## **ISTRUZIONI PER L'USO**

Sono qui descritte le funzioni che verranno modificate tramite l'aggiornamento del firmware.

## <sup>ñ</sup> **Funzioni dei widget e delle applicazioni**

## **Widget SNS**

- **1** Premere il tasto <HOME>.
- **2** Sfogliare la schermata a destra oppure a sinistra per selezionare il pannello Etichetta servizio.
- $3$  Sfiorare  $\overline{N}$ 1.

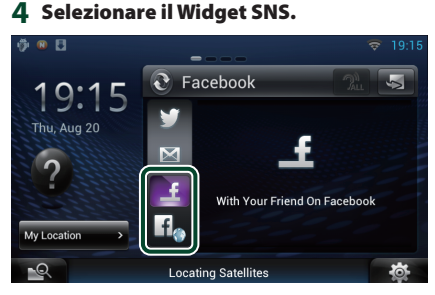

#### `€

Vengono visualizzati articoli postati o condivisi.

#### l ia

Il browser web si avvia e viene visualizzato il sito web Facebook.

## **Facebook (Applicazione SNS)**

- **1** Premere il tasto <HOME>.
- **2** Sfogliare la schermata a sinistra oppure a destra per selezionare il Pannello dei contenuti della rete.
- **3** Sfiorare  $[\begin{matrix} \text{HH} \end{matrix}]$ .
- 4 Sfiorare [ **SNS**].
- **5** Sfiorare [  $\epsilon$  (Facebook)].
- **6** Eseguire la funzione desiderata come segue.

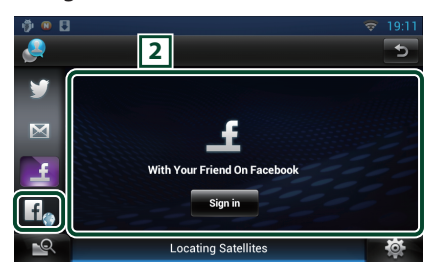

#### 2 **Elenco articoli**

Vengono visualizzati articoli postati o condivisi. Sfiorando questa voce verranno visualizzati i dettagli.

Quando le informazioni più recenti sono visualizzate nella sezione superiore, facendo scorrere l'elenco si aggiorneranno le informazioni.

 $\mathbb{R}^2$ : Legge l'articolo nel modo voce.

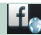

Il browser web si avvia e viene visualizzato il sito web Facebook.

### **Facebook (browser web)**

- **1** Premere il tasto <HOME>.
- **2** Sfogliare la schermata a destra oppure a sinistra per selezionare il pannello Etichetta servizio.
- **3** Sfiorare  $[\mathbf{Q}]$ .
- **4** Selezionare il Widget SNS.
- **5** Sfiorare  $[\mathbf{f}_\odot]$ .
- **6** Inserire l'indirizzo e-mail/il numero di telefono e la password.

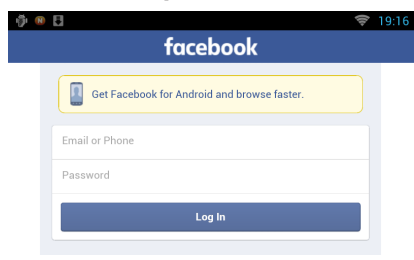

#### **7** Sfiorare [Log In].

Si è effettuato l'accesso al sito web Facebook.

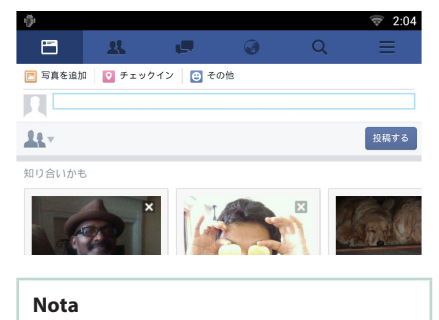

• È possibile salvare l'ID e la password nel browser web.

## **Widget della cronologia multimediale e di rete**

**Questa funzione è stata eliminata.**

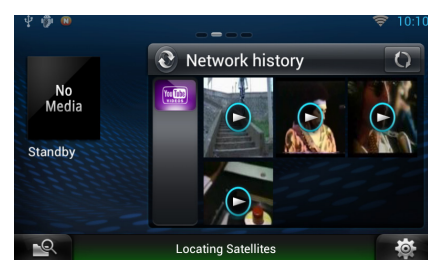

## <sup>ñ</sup> **Applicazioni dei servizi streaming**

### **Applicazione browser AV**

**Questa è l'app del browser web dedicato appena aggiunta per riprodurre video e audio in streaming.**

#### **Preparazione**

- È necessario collegarsi a Internet.
- **1** Premere il tasto <HOME>.
- **2** Sfogliare la schermata a sinistra oppure a destra per selezionare il Pannello dei contenuti della rete.
- 3 Sfiorare  $[\begin{array}{c} \blacksquare \end{array}]$ .
- **4** Toccare [  $\bullet$  AV Browser] (Browser AV).

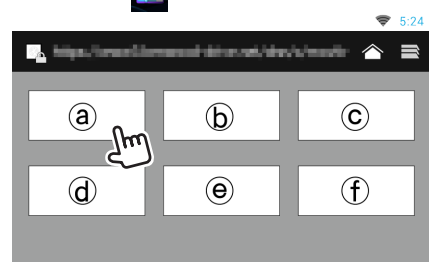

Vengono visualizzate le icone collegate ai siti web.

### $\mathbf{I}$

Viene visualizzato il sito del portale che mostra i servizi streaming consigliati.

## $\mathbf{I}$   $\blacksquare$

Viene visualizzata la lista delle schede.

#### Ñ**Riproduzione video e audio**

**1** Selezionare il contenuto che si desidera riprodurre.

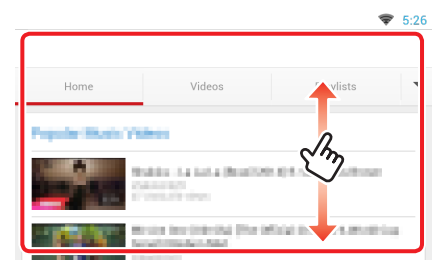

#### **2** Riprodurre il contenuto.

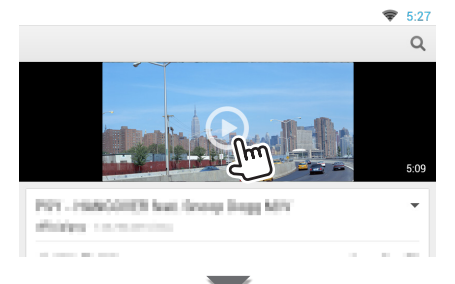

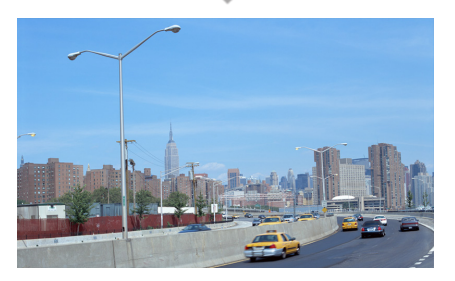

#### **3** Premere il tasto <  $\leq$  > per visualizzare l'anteprima della schermata.

#### **Nota**

• Le istruzioni sopra sono un esempio di funzionamento. Il funzionamento effettivo dipende dal servizio di streaming.

## **Applicazione video streaming**

**Questa funzione è stata eliminata.**

- **1** Premere il tasto <HOME>.
- **2** Sfogliare la schermata a sinistra oppure a destra per selezionare il Pannello dei contenuti della rete.
- 3 Sfiorare  $[\begin{array}{c} \blacksquare \end{array}]$ .
- 4 Sfiorare [  $\frac{1}{2}$  Streaming Video].

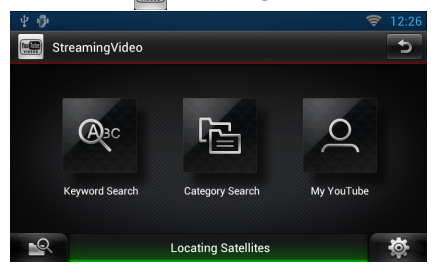

# <sup>ñ</sup> **Impostazioni**

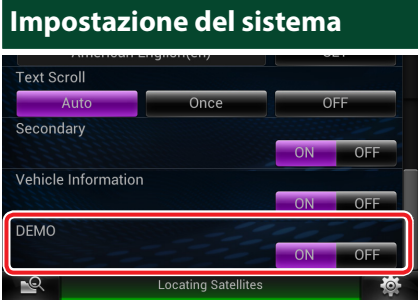

#### **Modo dimostrativo**

Questa funzione è stata eliminata.

## <sup>ñ</sup> **Funzioni dei pulsanti**

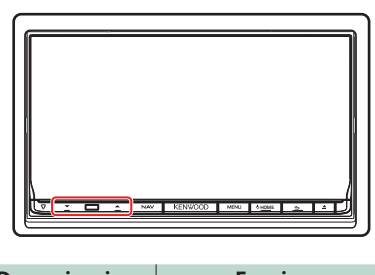

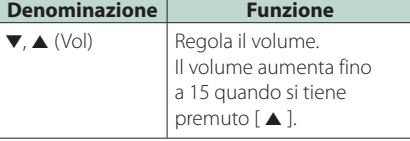